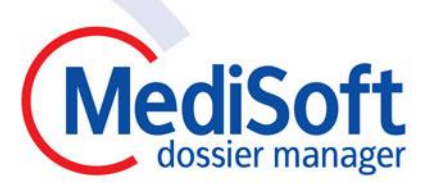

# de slimme oplossing voor verzuimmanagement

**Snelstartgids** DM WEB PORTAAL

**Gebruikers** 

Versie 01.00 - 28-02-2017

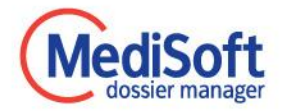

# Inhoudsopgave

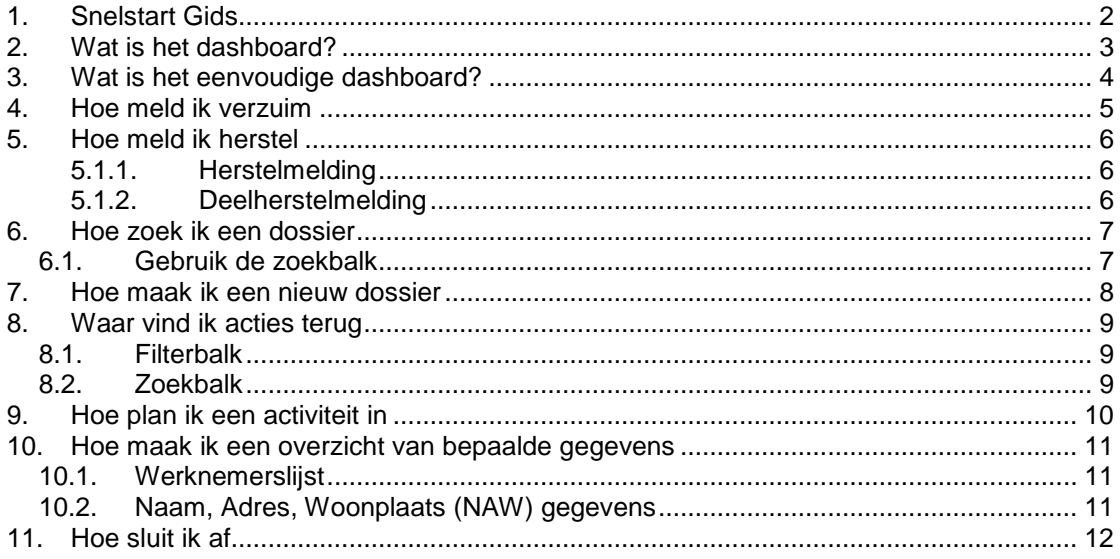

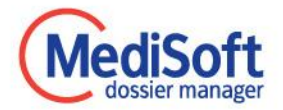

# <span id="page-2-0"></span>**1. Snelstart Gids**

Een overzicht van veelvoorkomende handelingen binnen Dossier Manager WEB PORTAAL. Voor meer informatie kunt u gebruik maken van het helpbestand, te vinden bij de applicatie. De helpbestanden zijn ook beschikbaar via de [MediSoft Supportsite.](https://www.dossiermanager.nl/support/DM7-instructiefilms/). Daarin kunt u ook op onderwerp zoeken.

MediSoft Dossier Manager levert software aan arbodiensten en organisaties. Het DM WEB PORTAAL wordt door verschillende arbodiensten, intern en extern, gebruikt.

In dit helpbestand kunt u informatie en uitleg vinden over de functionaliteit van het DM WEB PORTAAL. Het DOSSIER MANAGER WEB PORTAAL is ingericht voor uw gebruik door de arbodienst waar u bij bent aangesloten. De opties die beschreven worden in dit helpbestand zijn beschikbaar voor gebruikers afhankelijk van de inrichting en rechten die zijn toegewezen door de gebruikersbeheerder binnen de arbodienst.

Het is dus mogelijk dat niet alle beschreven opties voor u beschikbaar zijn. Neem contact op met uw arbodienst wanneer u hier vragen over heeft.

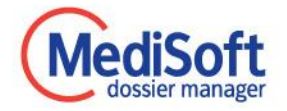

# <span id="page-3-0"></span>**2. Wat is het dashboard?**

**Mijn Dashboard** 

Het Dossier Manager Web Portaal opent standaard met 'Mijn Dashboard'.

Het dashboard geeft een overzicht van alle widgets (onderdelen), en kan gebruikt worden om snel door te klikken naar bijvoorbeeld ziekmeldingen en herstelmeldingen, openstaande acties, management rapportages en dossiers.

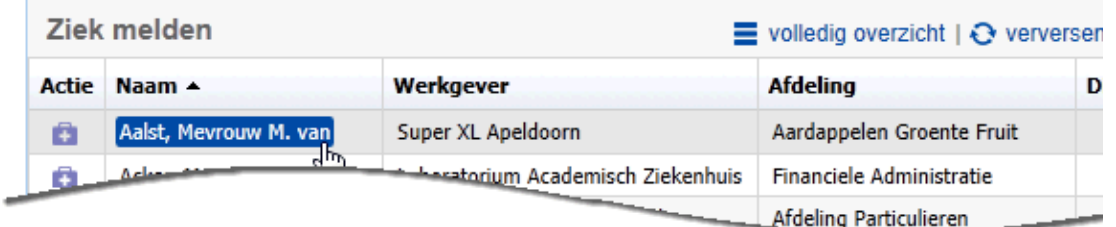

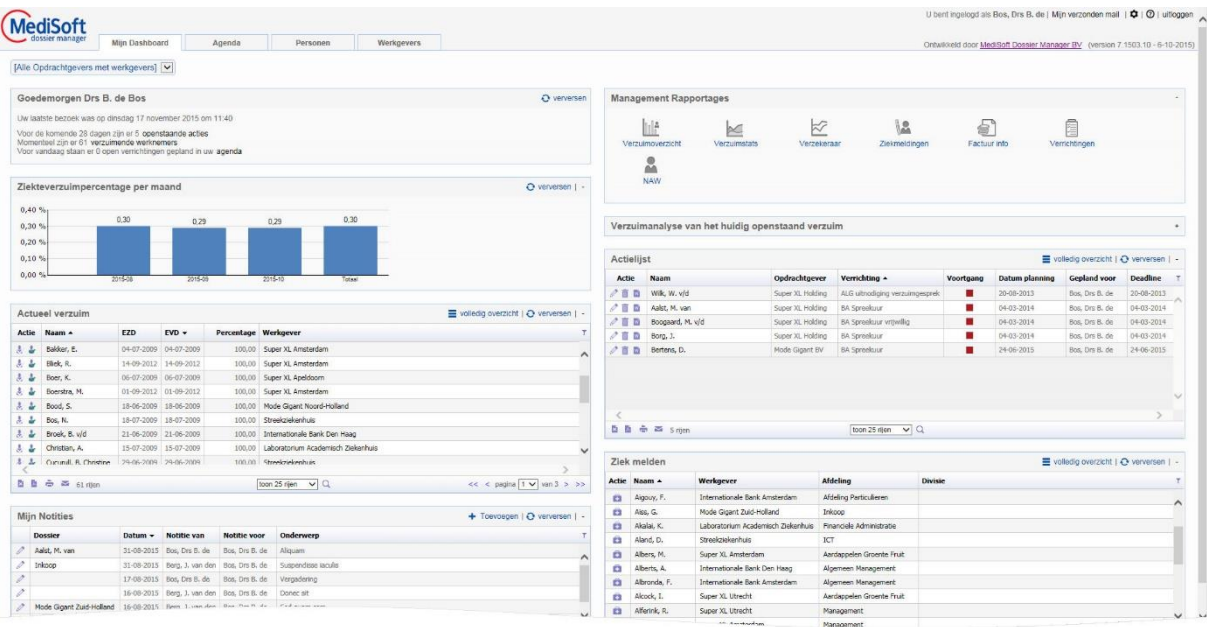

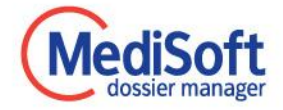

### <span id="page-4-0"></span>**3. Wat is het eenvoudige dashboard?**

Het is mogelijk om een eenvoudige weergave van het Dashboard in te stellen. Uw Dashboard is dan versimpeld en overzichtelijk, maar toont ook minder gegevens. U kunt via de icoontjes verder klikken om bij de gegevens te komen die u nodig heeft.

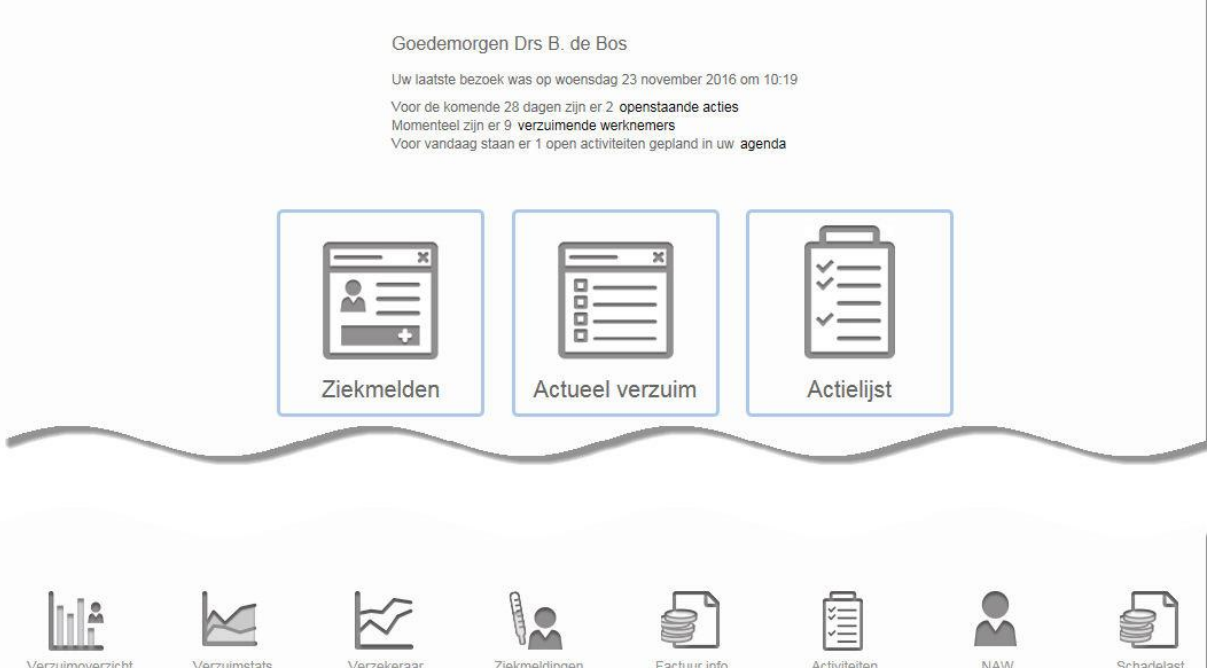

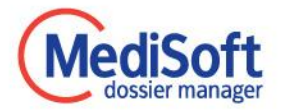

# <span id="page-5-0"></span>**4. Hoe meld ik verzuim**

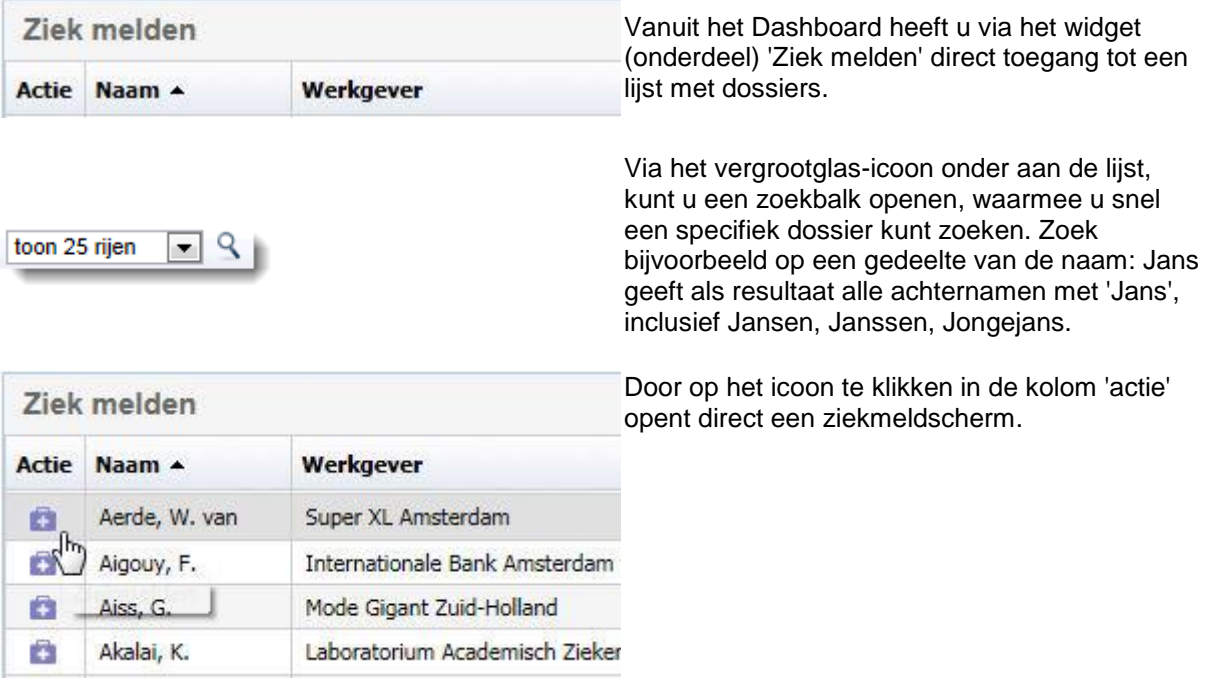

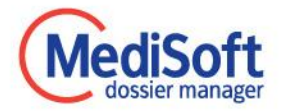

# <span id="page-6-0"></span>**5. Hoe meld ik herstel**

Via het dashboard ziet u direct een overzicht van het actuele verzuim. In dit widget (onderdeel) kunt u meteen een deelherstel- of herstelmelding doen. Klik hiervoor op het betreffende icoon in de kolom actie.

<span id="page-6-2"></span><span id="page-6-1"></span>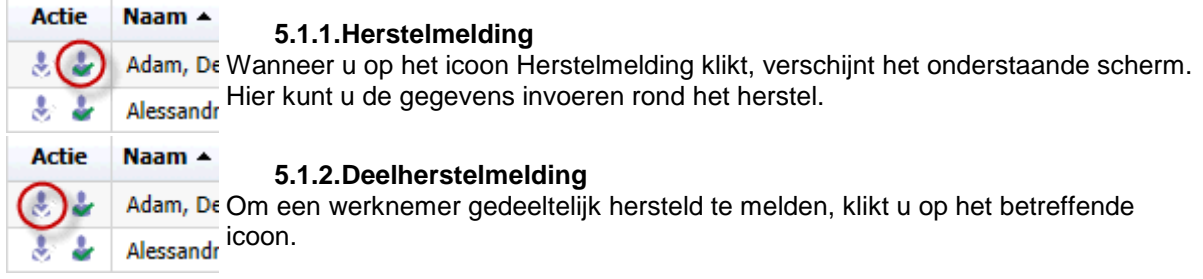

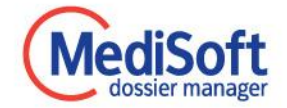

# <span id="page-7-0"></span>**6. Hoe zoek ik een dossier**

Onder de tab Personen is een zoekscherm te zien. Met de verschillende opties in dit scherm kunt u zowel gericht een specifiek dossier vinden als een overzicht van dossiers de aan bepaalde criteria voldoen.

Zoekopties zoals BSN en registratienummer leveren in principe één direct resultaat op.

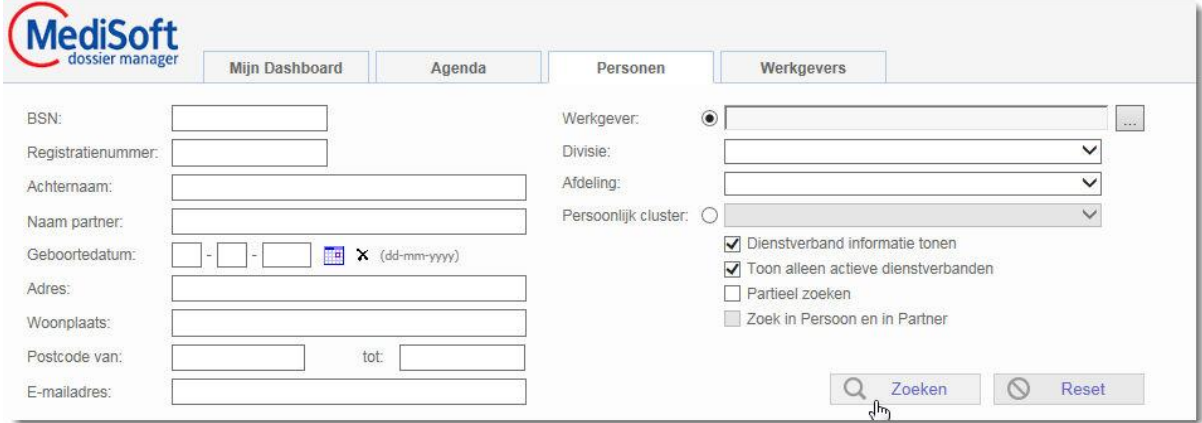

### <span id="page-7-1"></span>*6.1.Gebruik de zoekbalk*

toon 25 rijen  $\vee$  Q

Door onder de zoekresultaten te klikken op het vergrootglasicoon wordt een zoekbalk geopend waarmee in de zoekresultaten gericht gezocht kan worden op bepaalde criteria.

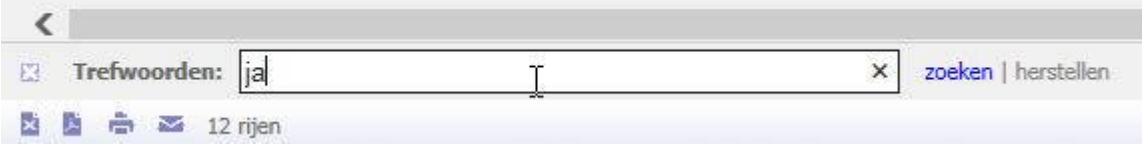

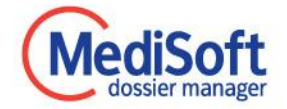

### <span id="page-8-0"></span>**7. Hoe maak ik een nieuw dossier**

Onder de tab Personen vindt u de knop 'Nieuwe Werknemer'. De beschikbaarheid van deze knop is afhankelijk van de aan u toegewezen autorisaties en rechten.

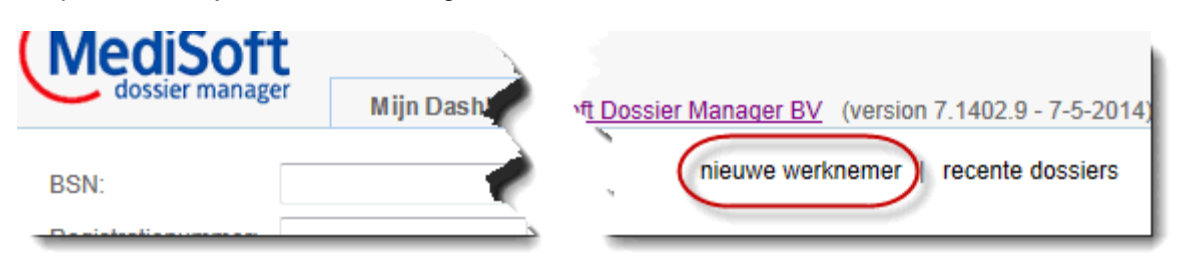

Er opent een scherm waarin de gegevens van de nieuwe werknemer kan worden opgenomen. U vult deze gegevens in voor zover mogelijk. In sommige gevallen kunnen bepaalde velden verplicht zijn om in te vullen.

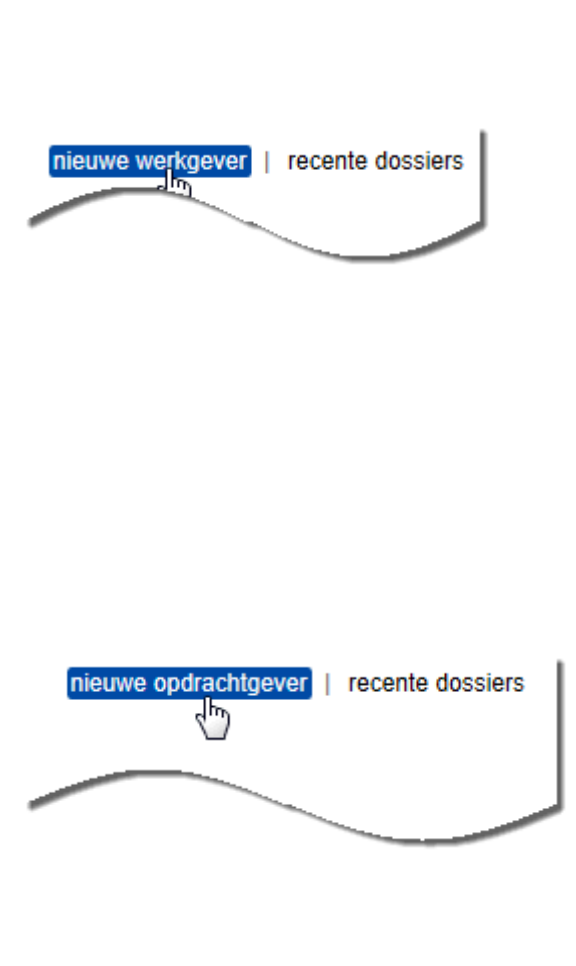

#### **Werkgeversdossier**

Onder de tab werkgevers vindt u de knop 'Nieuwe werkgever'. De beschikbaarheid van deze knop is afhankelijk van de aan u toegewezen autorisaties en rechten.

Er opent een scherm waarin de gegevens van de nieuwe werknemer kan worden opgenomen. U vult deze gegevens in voor zover mogelijk. In sommige gevallen kunnen bepaalde velden verplicht zijn om in te vullen.

#### **Opdrachtgeversdossier**

Onder de tab opdrachtgevers vindt u de knop 'Nieuwe opdrachtgever'. De beschikbaarheid van deze knop is afhankelijk van de aan u toegewezen autorisaties en rechten.

Er opent een scherm waarin de gegevens van de nieuwe werknemer kan worden opgenomen. U vult deze gegevens in voor zover mogelijk. In sommige gevallen kunnen bepaalde velden verplicht zijn om in te vullen.

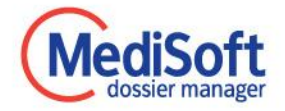

### <span id="page-9-0"></span>**8. Waar vind ik acties terug**

Via het Dashboard ziet u een overzicht van acties in het widget (onderdeel) 'Actielijst'. Vanuit het onderdeel kunt u via de icoontjes onder de kolom 'Actie' direct activiteiten openen, annuleren of afhandelen met een het genereren van een document.

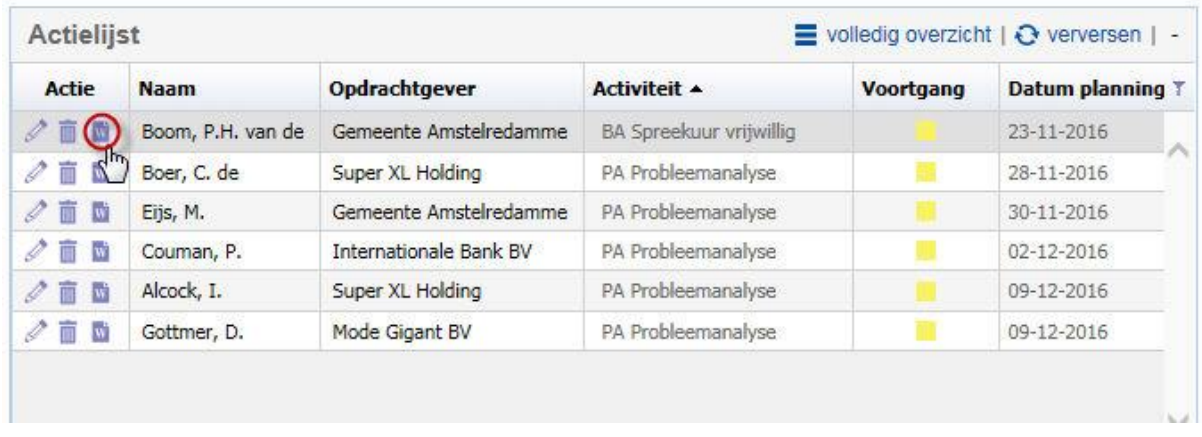

Door te klikken op de knop 'Volledig overzicht' opent u de volledige actielijst. Hier kunnen acties getoond worden van bepaalde gebruikers of de werkvoorraad. In de volledige lijst heeft u verschillende opties om te zoeken en te filteren.

### <span id="page-9-1"></span>*8.1.Filterbalk*

T Boven in de balk van de zoekresultaten kan door een klik op het filter-icoon een filterbalk getoond worden. Met deze balk kunnen de zoekresultaten gefilterd worden

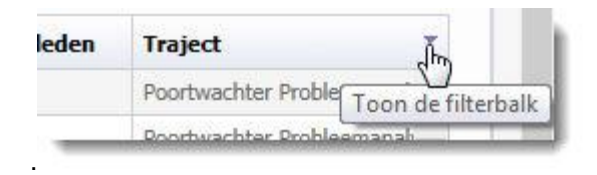

### <span id="page-9-2"></span>*8.2.Zoekbalk*

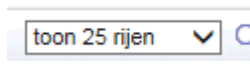

Door onder de zoekresultaten te klikken op het vergrootglasicoon **Q** wordt een zoekbalk geopend waarmee in de zoekresultaten gericht gezocht kan worden op bepaalde criteria.

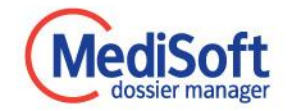

### <span id="page-10-0"></span>**9. Hoe plan ik een activiteit in**

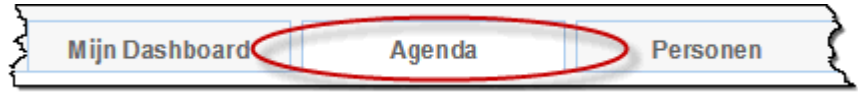

In de tab Agenda kunt u activiteiten en afwijkingen inplannen, door een gebruiker te selecteren en met de muis te klikken en te slepen over een beschikbaar tijdblok. Vervolgens vult u de gevraagde gegevens in.

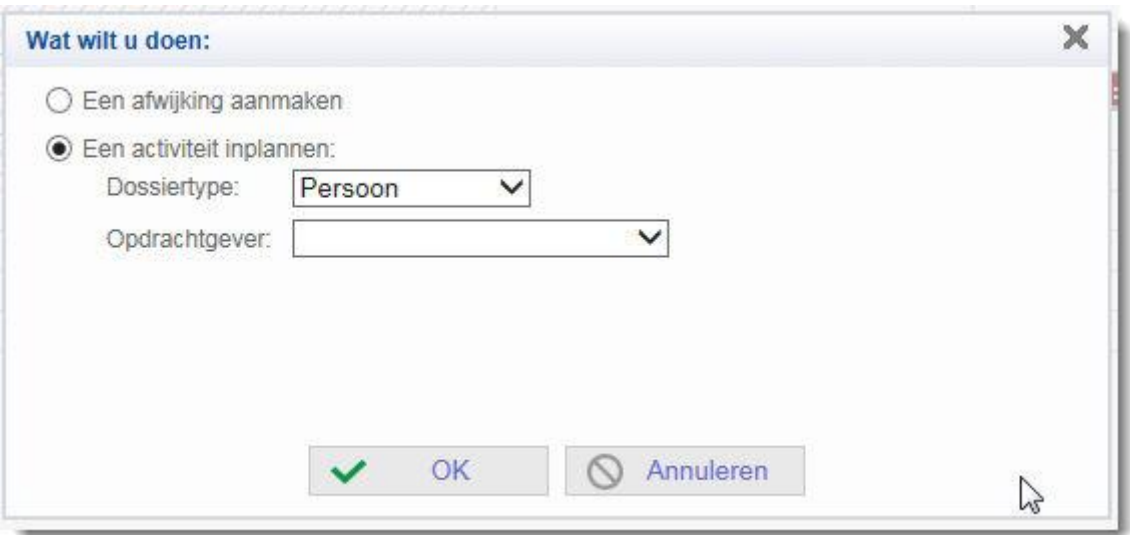

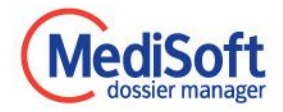

### <span id="page-11-0"></span>**10. Hoe maak ik een overzicht van bepaalde gegevens**

### <span id="page-11-1"></span>*10.1. Werknemerslijst*

**Via de zoekopties in de tab: Personen**

Het is mogelijk om via het web portaal een lijst te genereren met de dossiers die via het web portaal te zien zijn en gekoppeld zijn aan de werkgever. Dit kan verder worden uitgesplitst door te zoeken op afdeling of divisie. Let op: afdelingen en divisies zijn aparte entiteiten, die naast elkaar bestaan.

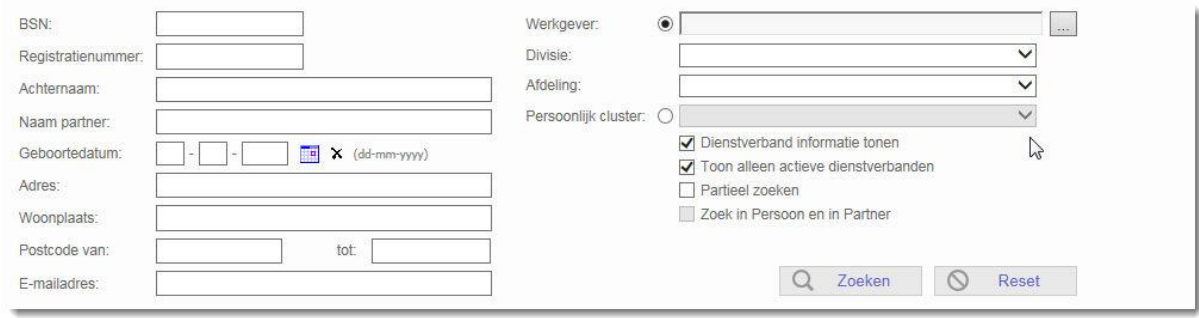

### <span id="page-11-2"></span>*10.2. Naam, Adres, Woonplaats (NAW) gegevens*

Via het Dashboard, de management rapportage NAW. Kies een werkgever en klik op 'Overzicht tonen'. Kies de opties onder de overzichtsregels om de lijst te exporteren naar Excel of PDF formaat.

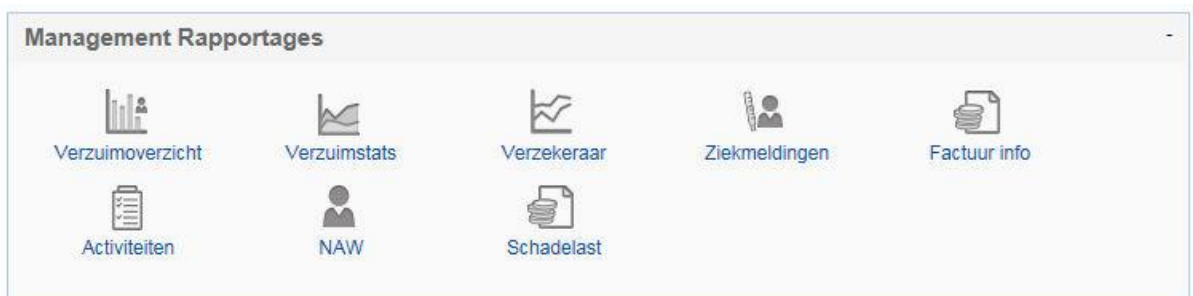

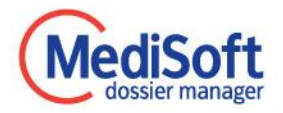

### <span id="page-12-0"></span>**11. Hoe sluit ik af**

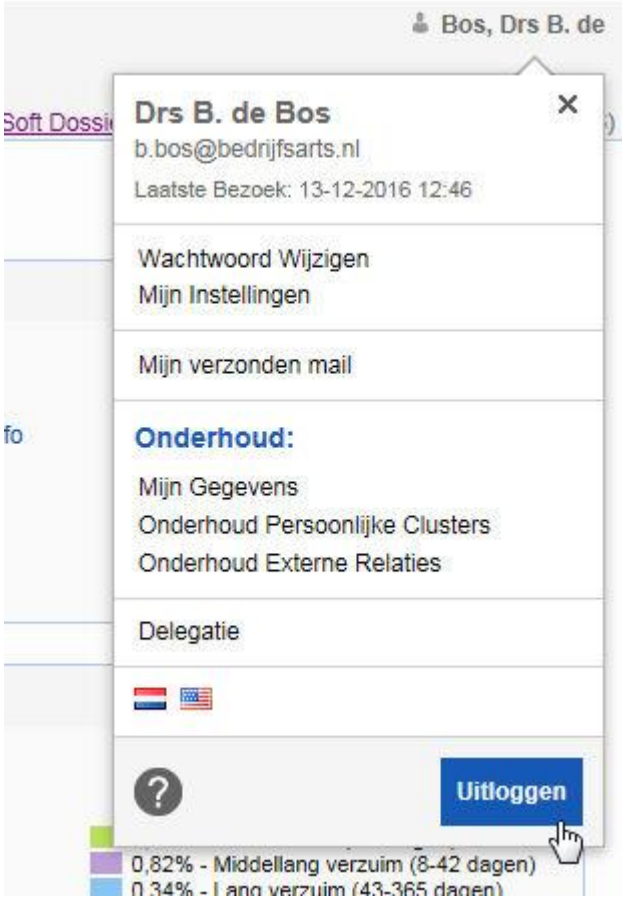

Het web portaal is af te sluiten door eerst te klikken op uw naam in de rechterbovenhoek. In dit scherm kunt u onderaan kiezen voor 'Uitloggen'.

Wanneer u bent uitgelogd kunt u de browser sluiten.